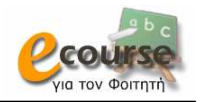

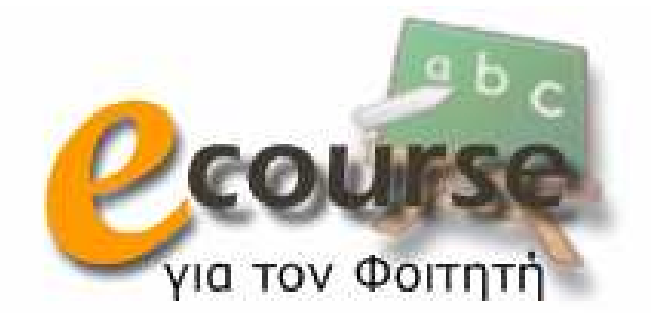

# Εγχειρίδιο χρήσης των υπηρεσιών τηλεκπαίδευσης του Πανεπιστηµίου Ιωαννίνων

Ασύγχρονη τηλεκπαίδευση

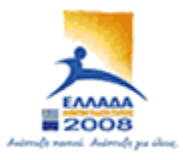

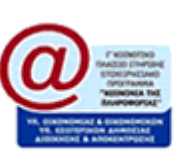

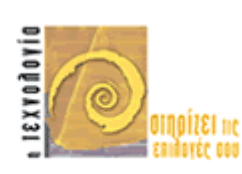

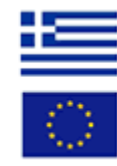

Feb 2008

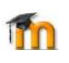

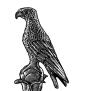

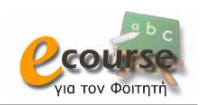

# Πίνακας Περιεχομένων

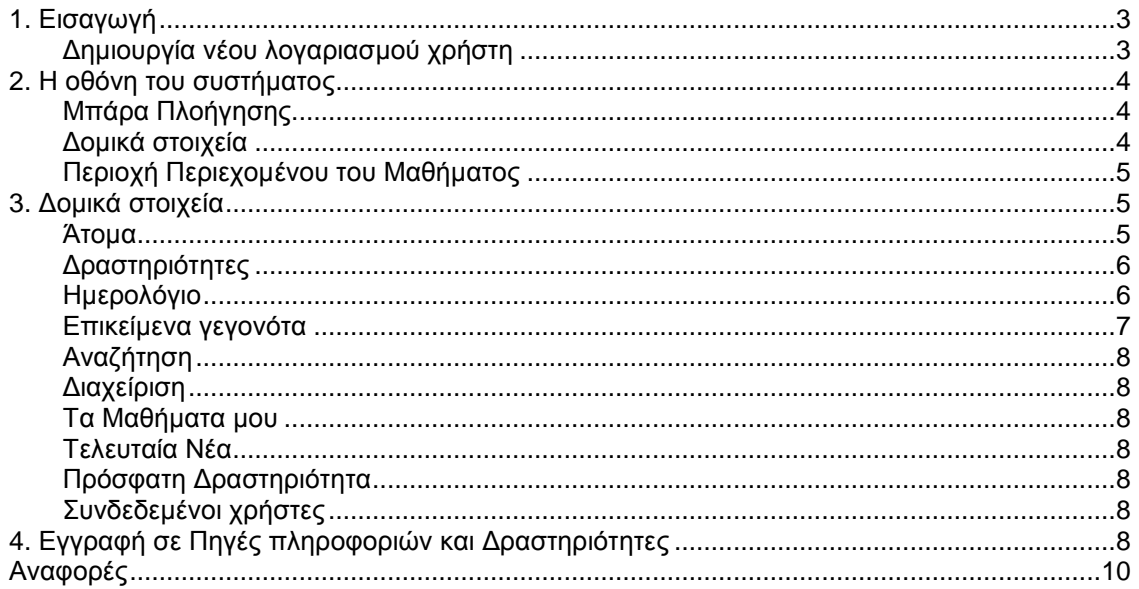

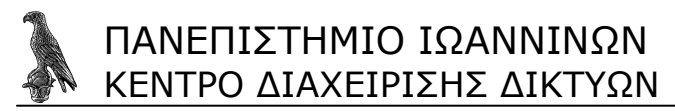

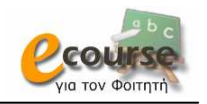

## **1. Εισαγωγή**

Το εγχειρίδιο αυτό αποτελεί µια συνοπτική βοήθεια χρήσης του συστήµατος ασύγχρονης τηλεκπαίδευσης από φοιτητές. Το Moodle (Modular Object Oriented Developmental Learning Environment) είναι ένα ανοιχτό σύστηµα (open source) διαχείρισης εκπαιδευτικού περιεχοµένου (Course Management System). Μέχρι στιγµής έχει περισσότερους από 200.000 εγγεγραµµένους χρήστες και διατίθεται µεταφρασµένο σε περισσότερες από 75 γλώσσες. Φοιτητές θεωρούνται όλοι οι χρήστες της πλατφόρµας, οι οποίοι αφού εγγραφούν µπορούν να παρακολουθήσουν κάποιο µάθηµα. Καθηγητές είναι οι χρήστες οι οποίοι αφού έρθουν σε συνεννόηση µε το διαχειριστή λαµβάνουν την δυνατότητα δηµιουργίας κάποιου µαθήµατος. Για περισσότερες πληροφορίες κάντε κλικ στο εικονίδιο <sup>1</sup>. όταν είναι διαθέσιμο, κατά την περιήγηση σας στο σύστηµα.

#### **∆ηµιουργία νέου λογαριασµού χρήστη**

Το πρώτο πράγµα για την χρήση του συστήµατος είναι η δηµιουργία ενός νέου λογαριασµού χρήστη επιλέγοντας «Ξεκινήστε τώρα δηµιουργώντας νέο λογαριασµό» στο κάτω και δεξιά τµήµα της οθόνης (Εικόνα 1).

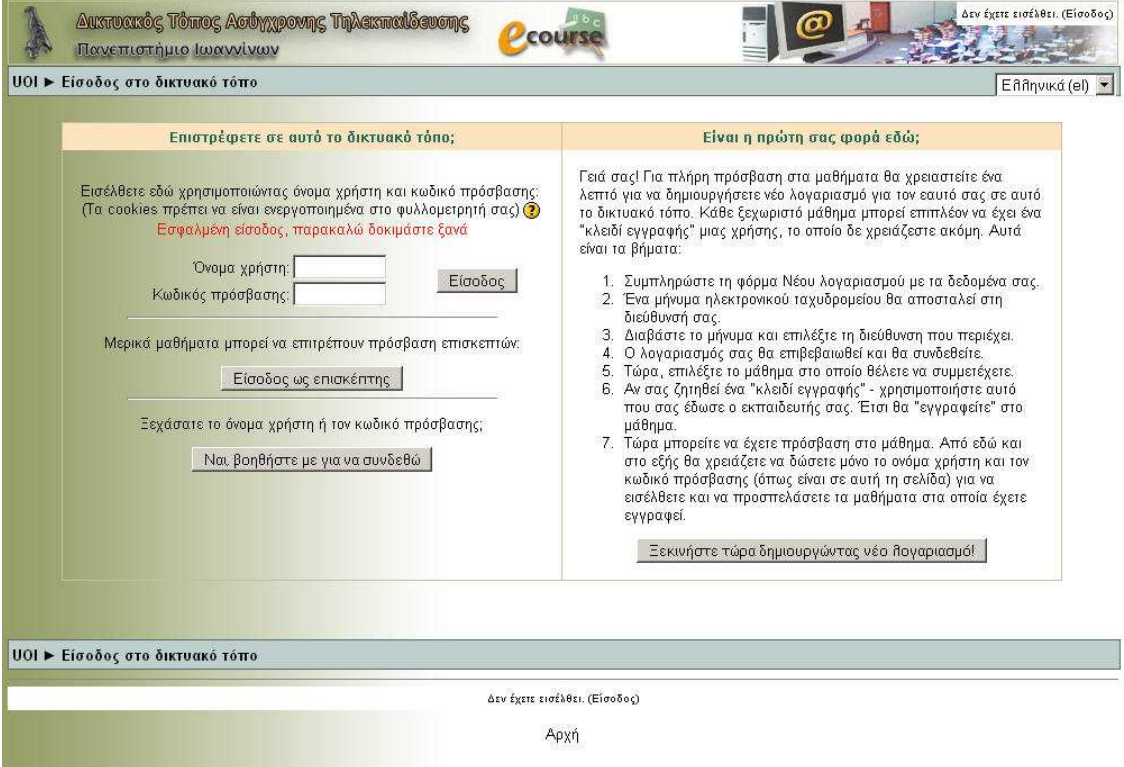

Εικόνα 1. Η Οθόνη Εισόδου

Στην οθόνη (Εικόνας 2) συµπληρώνουµε τα στοιχεία µας και τη διεύθυνση του ηλεκτρονικού µας ταχυδροµείου ώστε το σύστηµα να µας στείλει ένα µήνυµα επιβεβαίωσης δηµιουργίας νέου λογαριασµού.

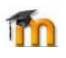

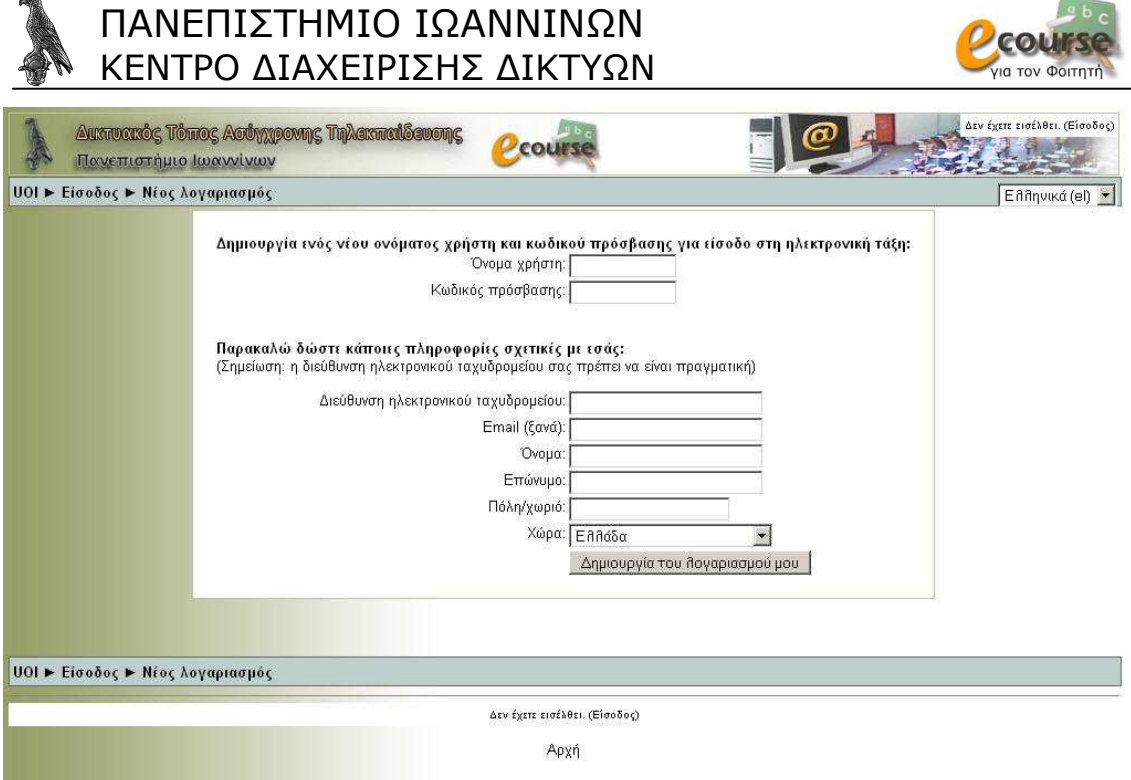

Εικόνα 2. Η σελίδα δηµιουργίας νέου λογαριασµού

# **2. Η οθόνη του συστήµατος**

Η οθόνη του συστήµατος (Εικόνα 3) αποτελείται από:

- 1. Μπάρα Πλοήγησης
- 2. ∆οµικά στοιχεία

**can** 

3. Περιοχή Περιεχοµένου του Μαθήµατος

#### **Μπάρα Πλοήγησης**

Η Μπάρα Πλοήγησης µας διευκολύνει να αναγνωρίζουµε το σηµείο στο οποίο βρισκόµαστε στο σύστηµα, δίνοντάς µας ταυτόχρονα τη δυνατότητα να πλοηγηθούµε προς τα πίσω. Καλό είναι όταν θέλουµε να επιστρέψουµε σε κάποια προηγούµενη οθόνη να χρησιµοποιούµε τη Μπάρα Πλοήγησης και όχι τα κουµπιά «Πίσω» και «Μπροστά» του Πλοηγητή Ιστού που χρησιµοποιούµε.

#### **∆οµικά στοιχεία**

Το σύνολο της λειτουργικότητας του συστήµατος περιστρέφεται γύρω από τα ∆οµικά Στοιχειά που παρατίθενται αριστερά και δεξιά της οθόνης. O δηµιουργός του µαθήµατος ορίζει ποια εξ αυτών θα είναι εµφανή, καθώς και σε ποια θέση ακριβώς θα βρίσκονται. Συνεπώς, αν παρακολουθείτε περισσότερα του ενός µαθήµατα είναι δυνατό να παρατηρήσετε διαφορές.

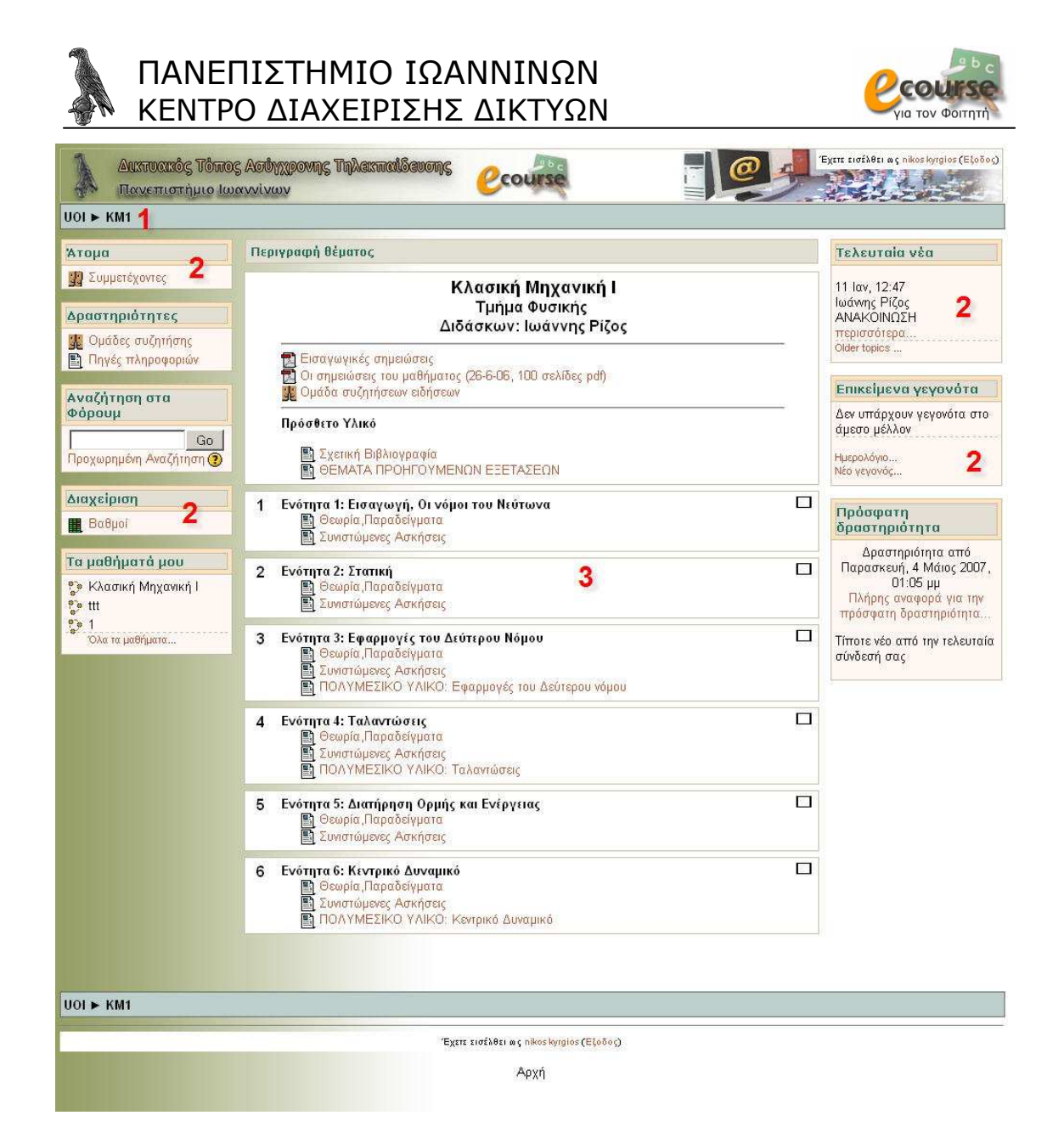

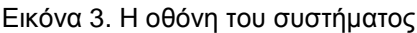

#### **Περιοχή Περιεχοµένου του Μαθήµατος**

Στην περιοχή περιεχοµένου του µαθήµατος συναντούµε το εκπαιδευτικό υλικό το οποίο ο καθηγητής έχει δηµιουργήσει για το εν λόγω µάθηµα. Όπως θα δούµε στη συνέχεια το εκπαιδευτικό υλικό χωρίζεται σε ∆ραστηριότητες και Πηγές Πληροφοριών.

### **3. ∆οµικά στοιχεία**

Τα ∆οµικά Στοιχειά τα οποία παρέχονται από το περιβάλλον του Moodle είναι τα ακόλουθα.

#### **Άτοµα**

Το στοιχειό αυτό περιέχει µια λίστα µε συµµετέχοντες. Επιλέγοντας το όνοµα του χρήστη είναι εφικτή η επεξεργασία του προφίλ µας (Εικόνα 5). Πιο συγκριµένα, επιτρέπετε να αλλάξουµε τον κωδικό πρόσβασης µας, να διαγραφούµε από κάποιο µάθηµα στο οποίο εγγραφήκαµε καθώς και να δούµε τα µηνύµατα µας. Άλλες προσωπικές πληροφορίες είναι η διεύθυνση του ηλεκτρονικού ταχυδροµείου, ακόµα

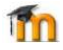

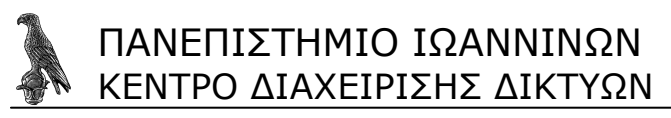

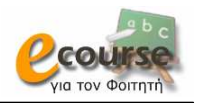

και η φωτογραφία που θα χρησιµοποιούµε ώστε καθηγητές και φοιτητές να γνωρίζουν την όψη των υπολοίπων συµµετεχόντων στο προφίλ µας. Τέλος, δίνεται πρόσβαση στις οµάδες συζήτησης στις οποίες έχει γίνει εγγραφή.

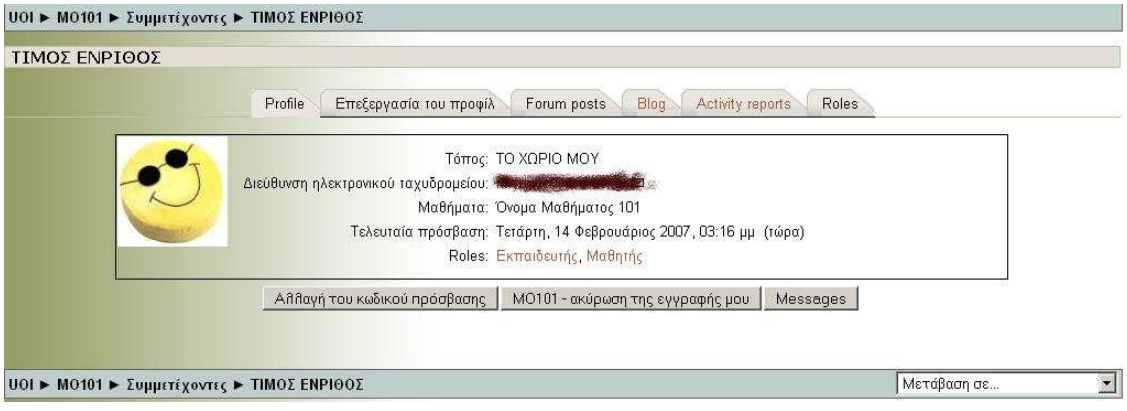

Εικόνα 5. Η επεξεργασία του προφίλ

#### **∆ραστηριότητες**

Στα πλαίσια της διδασκαλίας του µαθήµατος ο καθηγητής εισάγει διάφορες Πηγές Πληροφοριών ή/και ∆ραστηριότητες. To συγκεκριµένο στοιχείο περιέχει µια λίστα µε τις ∆ραστηριότητες που λαµβάνουν χώρα στο µάθηµα. Αυτές, εκτός από την Περιοχή Περιεχοµένου του µαθήµατος τοποθετούνται και εδώ ώστε να διευκολυνθεί ο εντοπισµός τους.

#### **Ηµερολόγιο**

Στο ηµερολόγιο (Εικόνα 6) οι χρήστες τοποθετούν ανακοινώσεις γεγονότων ανάλογα µε τα δικαιώµατα χρήσης τα οποία έχουν. Ο διαχειριστής του συστήµατος µπορεί να ανακοινώσει γεγονότα τα οποία είναι ορατά σε όλους τους χρήστες και σε όλα τα µαθήµατα. Οι καθηγητές ανακοινώνουν γεγονότα που είναι ορατά στα µέλη του µαθήµατος που διδάσκουν καθώς και σε οµάδες που αυτός καθορίζει. Οι φοιτητές τέλος µπορούν να χρησιµοποιήσουν το ηµερολόγιο ως µέσο υπενθύµισης των υποχρεώσεων τους ως προς το µάθηµα ή άλλων αξιοµνηµόνευτων γεγονότων.

Παρατηρείστε ότι τα γεγονότα απεικονίζονται µε τέσσερα διαφορετικά χρώµατα ώστε να είναι ευδιάκριτη η κατηγορία στην οποία υπάγονται. Οι κατηγορίες αυτές είναι οι εξής: Γεγονότα συστήµατος, Οµαδικά γεγονότα, Γεγονότα µαθήµατος, Προσωπικά γεγονότα. Για να ενεργοποιήσουµε τη σελίδα του ηµερολογίου κάνουµε κλικ στο όνοµα του µήνα. Για να προσθέσουµε ένα νέο γεγονός κάνουµε κλικ στο κουµπί «Νέο γεγονός». Πάνω αριστερά του κουµπιού εµφανίζεται η επιλογή «Λεπτοµέρειες γεγονότων µήνα». Από εκεί µπορούµε να επιλέξουµε αν θα βλέπουµε γεγονότα όλων των µαθηµάτων ή κάποιου συγκεκριµένου µαθήµατος.

Αν κάνουµε κλικ στο κουµπί «Νέο γεγονός» η οθόνη του συστήµατος ανανεώνεται. Πληκτρολογούµε το όνοµα του και στη συνέχεια µια σύντοµη, κατατοπιστική περιγραφή. Ορίζουµε ηµεροµηνία και ώρα που το γεγονός θα λάβει χώρα, τη διάρκεια του, καθώς και αν θέλουµε να επαναλαµβάνεται. Όταν ολοκληρώσουµε τις ρυθµίσεις κάνουµε κλικ στο κουµπί «Αποθήκευση Αλλαγών» (Εικόνα 7).

Αν επιθυµούµε να διαγράψουµε ένα προγραµµατισµένο γεγονός, τότε από το ηµερολόγιο επιλέγουµε τη µέρα που το γεγονός θα λάβει χώρα και στη σελίδα που εμφανίζεται κάνοντας κλικ επιλέγουμε το σύμβολο **Χ**, το οποίο βρίσκεται στην κάτω δεξιά γωνία του πλαισίου του γεγονότος. Παρατηρείστε ότι ακριβώς αριστερά του βρίσκεται το σύµβολο µέσω του οποίου έχουµε τη δυνατότητα να τροποποιήσουµε τις ήδη καταχωρηµένες ρυθµίσεις για το συµβάν.

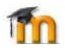

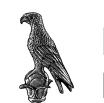

#### ΠΑΝΕΠΙΣΤΗΜΙΟ ΙΩΑΝΝΙΝΩΝ ΚΕΝΤΡΟ ∆ΙΑΧΕΙΡΙΣΗΣ ∆ΙΚΤΥΩΝ

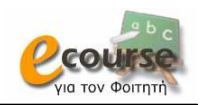

| <b>UOI ► Ημερολόγιο ► Ιανουάριος 2007</b>                                                                                                    |          |                 |                   |                    |                                                  |                        |                                                                                  |                     |                       |                                    |                       | Προτιμήσεις    |                   |  |
|----------------------------------------------------------------------------------------------------|----------|-----------------|-------------------|--------------------|--------------------------------------------------|------------------------|----------------------------------------------------------------------------------|---------------------|-----------------------|------------------------------------|-----------------------|----------------|-------------------|--|
| Λεπτομέρειες γεγονότων μήνα: Ολαταμαθήματα το<br>Νέο γεγονός                                                                                                    |          |                 |                   |                    |                                                  |                        | Ημερολόγιο μήνα                                                                  |                     |                       |                                    |                       |                |                   |  |
| $-4$ Δεκέμβριος 2006.                                                                                                    |          | Ιανουάριος 2007 |                   | Φεβρουάριος 2007 ► |                                                  | Γεγονότα<br>συστήματος |                                                                                  |                     |                       | Γεγονότα<br>μαθήματος<br>Προσωπικά |                       |                |                   |  |
| Κυριακή                                                                                                    | Δευτέρα  | Τρίτη           | Πέμπτη<br>Τετάρτη |                    | Παρασκευή                                        | Σάββατο                | Ομαδικά<br>γεγονότα                                                              |                     |                       |                                    |                       | γεγονότα       |                   |  |
|                                                                                                    | и        | $\overline{2}$  | $\overline{3}$    | $\overline{a}$     | 5                                                | 6                      | Δεκέμβριος 2006                                                                  |                     |                       |                                    |                       |                |                   |  |
|                                                                                                    |          |                 |                   |                    |                                                  |                        | Kup.                                                                             | As u                | $T_{\rm PL}$          | TET                                | Пар                   | Пар            | $\Sigma$ aß       |  |
| $\overline{\tau}$                                                                                                    | $\theta$ | $\alpha$        | 10                | 11                 | 12                                               | 13                     | 5<br>$\overline{7}$<br>$\boldsymbol{8}$<br>$\overline{4}$<br>6<br>3 <sup>°</sup> |                     |                       |                                    |                       |                | $\mathbf{2}$<br>9 |  |
|                                                                                                    |          |                 |                   |                    |                                                  |                        | 10                                                                               | 11                  | 12                    | 13                                 | 14                    | 16             | 16                |  |
| $-14$                                                                                                    | 15       | 16              | 17                | 18                 | 19                                               | 20                     | 17                                                                               | 18                  | 19                    | 20 <sub>2</sub>                    | 21                    | $22^{\circ}$   | 23                |  |
|                                                                                                    |          |                 |                   |                    |                                                  |                        | 24                                                                               | 25                  | 26                    | 27                                 | 28                    | 29             | 30 <sub>2</sub>   |  |
|                                                                                                    |          |                 |                   |                    |                                                  |                        | 31                                                                               |                     |                       |                                    |                       |                |                   |  |
| 21                                                                                                    | 22       | 23              | 24                | 25                 | 26<br>ΕΞΕΤΑΣΕΙΣ<br><b>XEIMEPINOY</b><br>EEAMHNOY | 27                     | Ιανουάριος 2007                                                                  |                     |                       |                                    |                       |                |                   |  |
|                                                                                                    |          |                 |                   |                    |                                                  |                        | Kup                                                                              | Δευ<br>$\mathbf{1}$ | Tpi<br>$\overline{2}$ | TET<br>$\overline{3}$              | Пар<br>$\overline{4}$ | $\Box$ ap<br>5 | $\S$ aß<br>6      |  |
| 28                                                                                                    | 29       | 30 <sup>°</sup> | 31                |                    |                                                  |                        | $\overline{z}$                                                                   | $\boldsymbol{8}$    | $\overline{9}$        | 10 <sup>°</sup>                    | 11                    | 12             | 13                |  |
|                                                                                                    |          |                 |                   |                    |                                                  |                        | 14                                                                               | 15                  | 16                    | 17                                 | 18                    | 19             | 20                |  |
|                                                                                                    |          |                 |                   |                    |                                                  | 21                     | 22                                                                               | 23                  | 24                    | 25                                 | 28                    | 27             |                   |  |
| Γεγονότα συστήματος: φαίνονται (απόκρυψη)<br>Γεγονότα μαθήματος: φαίνονται (απόκρυψη)<br>Προσωπικά γεγονότα: φαίνονται (απόκρυψη)<br>Ομαδικά γεγονότα: φαίνονται (απόκρυψη) |          |                 |                   |                    |                                                  | 28                     | 29                                                                               | 30 <sup>°</sup>     | 31                    |                                    |                       |                |                   |  |

Εικόνα 6. Ηµερολόγιο

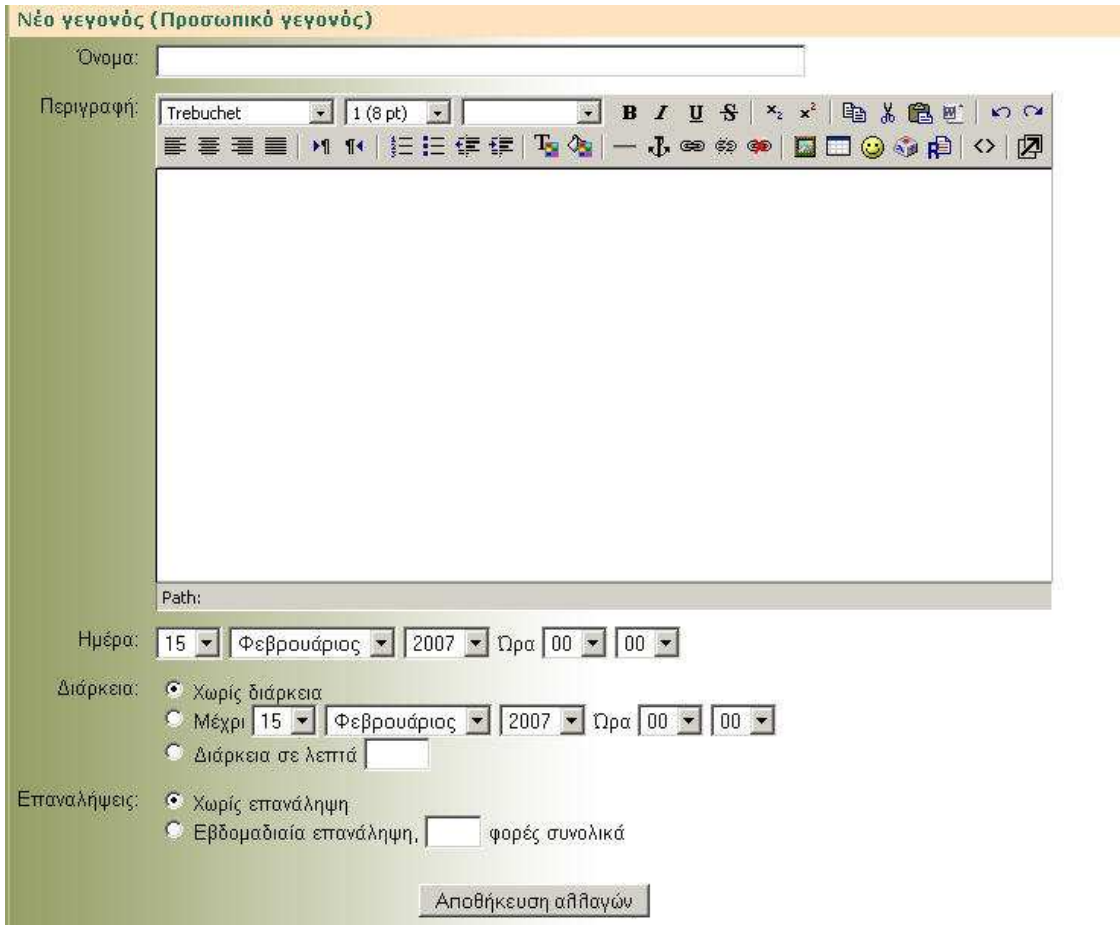

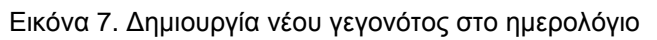

### **Επικείµενα γεγονότα**

Το συγκεκριµένο στοιχειό απεικονίζει τα επερχόµενα γεγονότα.

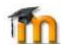

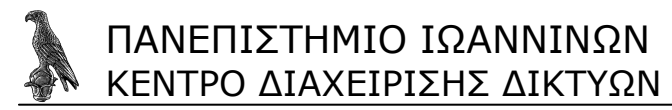

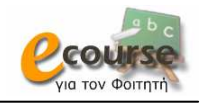

#### **Αναζήτηση**

Επιτρέπει στους χρήστες να πραγµατοποιήσουν αναζήτηση µιας λέξης ή φράσης.

#### **∆ιαχείριση**

Εδώ µπορεί ο φοιτητής να δει τα προσωπικά του αρχεία, τους βαθµούς του, να έχει πλήρη αναφορά της δραστηριότητάς του ή να ακυρώσει την εγγραφή του από το µάθηµα αυτό. Π.χ. Βαθµοί: Στο συγκεκριµένο στοιχείο βρίσκετε τους βαθµούς τους οποίους λαµβάνετε για όλα τα βαθµολογούµενα γεγονότα ή δραστηριότητες του µαθήµατος.

#### **Τα Μαθήµατα µου**

Στο συγκεκριµένο στοιχείο εµφανίζεται η λίστα των µαθηµάτων στα οποία ο χρηστής είναι εγγεγραµµένος. Με αυτόν τον τρόπο είναι πιο εύκολη η πρόσβαση σε αυτά. Παρατηρείστε ότι υπάρχει και η επιλογή «Όλα τα µαθήµατα», µε την οποία µπορείτε να δείτε όλα τα προσφερόµενα µαθήµατα.

#### **Τελευταία Νέα**

Κάθε µάθηµα µπορεί να διαθέτει τη δικιά του οµάδα συζήτησης στην οποία ανακοινώνονται ειδήσεις. Τα τελευταία νέα είναι ένα στοιχειό που χρησιµοποιείται για να γίνουν διάφορα γεγονότα αντιληπτά από όλους. Οτιδήποτε ανακοινώνεται τοποθετείται σε µια λίστα στο συγκεκριµένο στοιχείο.

#### **Πρόσφατη ∆ραστηριότητα**

Το στοιχειό αυτό περιλαµβάνει δύο τύπους (έναν αναλυτικό και έναν συνοπτικό) απεικόνισης των ενεργειών του χρήστη από τη στιγµή της εισόδου του στο σύστηµα.

#### **Συνδεδεµένοι χρήστες**

Στο στοιχειό συνδεδεµένοι χρήστες εµφανίζονται τα ονόµατα και οι φωτογραφίες των συνδεδεµένων στο σύστηµα χρηστών. Τα περιεχόµενα του στοιχείου ανανεώνονται κάθε 5 λεπτά ώστε να έχουµε µια συνεπή εικόνα των συνδεδεµένων χρηστών.

### **4. Εγγραφή σε Πηγές πληροφοριών και ∆ραστηριότητες**

Κάθε µάθηµα αποτελείται από επιµέρους στοιχειά τα οποία παρέχονται µε έναν από τους παρακάτω 2 τρόπους; είτε µε την προσθήκη κάποιας ∆ραστηριότητας από την λίστα, είτε µε την εισαγωγή Πηγών Πληροφοριών.

Οι ∆ραστηριότητες είναι οι εξής: Συζήτηση Οµάδα συζήτησης 品 Lesson Επιλογή Κουίζ Εργαστήριο

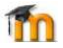

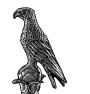

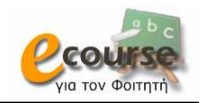

Γλωσσάριο Έρευνες Εργασία SCORM **Wiki** 

Μια εξωτερική Πηγή Πληροφοριών είναι κάποια που υπάρχει στο ∆ιαδίκτυο, ενώ εσωτερική είναι αυτή που δηµιουργείται µέσα στο Moodle π.χ. µε τον ενσωµατωµένο HTML Κειµενογράφο (Εικόνα 8). Μέσω αυτού µπορούµε να απαντήσουµε σε κάποια οµάδα συζήτησης, να γράψουµε κάποιο κείµενο για να απαντήσουµε σε εργασίες ή ερωτήσεις που τίθενται από τους καθηγητές κ.λπ. Πιο αναλυτικά, έχουµε:

Σύνθεση κειµένου

Σύνθεση ιστοσελίδας

Σύνδεση µε ένα αρχείο ή ιστοσελίδα

Εµφάνιση ενός καταλόγου

Πρόσθεση ενός IMS Content Package

Πρόσθεση µίας ετικέτας

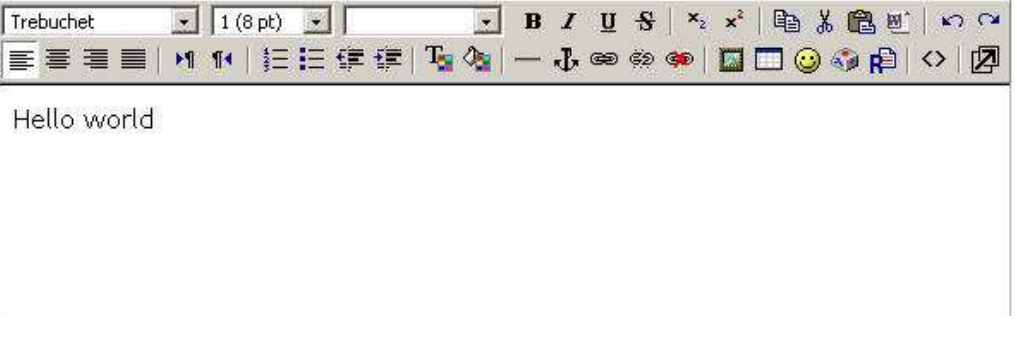

Εικόνα 8. HTML Κειµενογράφος

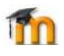

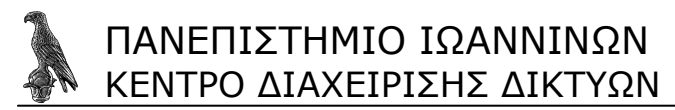

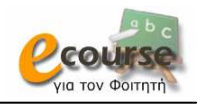

# **Αναφορές**

Για περισσότερες πληροφορίες ως αναφορά την πλατφόρµα του Moodle στον ελληνικό κυβερνοχώρο.

*Πανελλήνιο Σχολικό ∆ίκτυο* - http://e-learning.sch.gr/ Οδηγίες Χρήσης για το Μαθητή http://www.it.uom.gr/projects/cms/files/moodleManuals/Moodle\_Student.zip Οδηγίες Χρήσης για τον Εκπαιδευτή -

http://www.it.uom.gr/projects/cms/files/moodleManuals/Moodle\_Teacher.zip

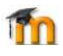